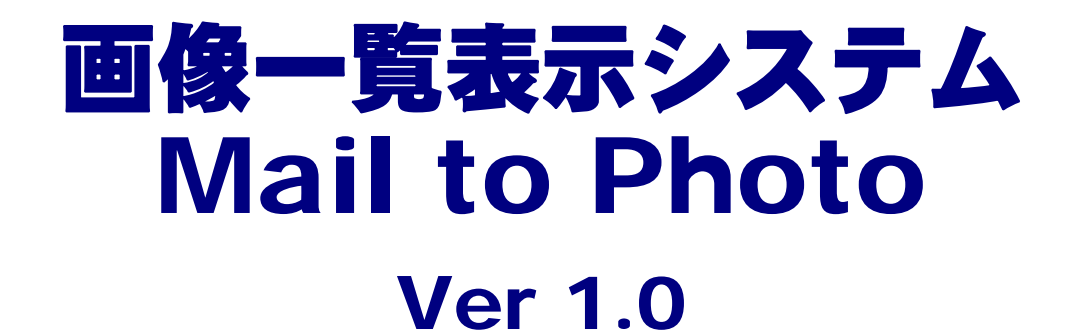

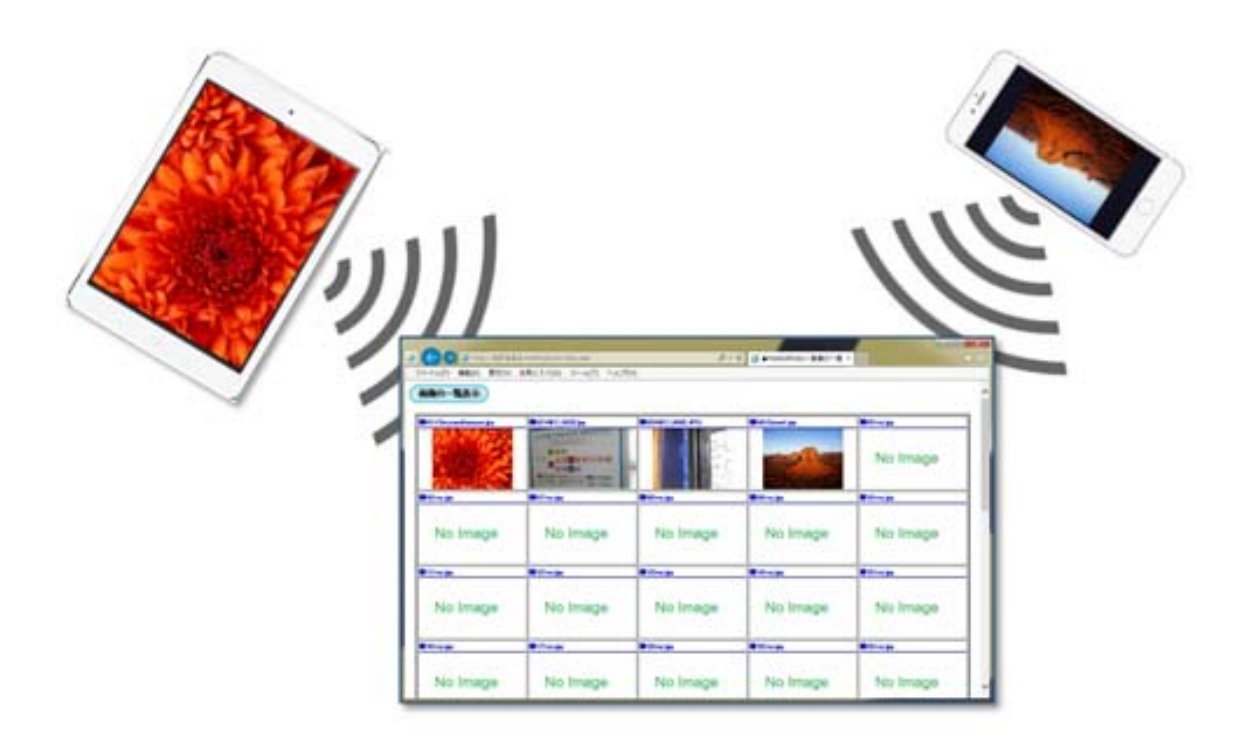

岩手県立総合教育センター

http://www1.iwate-ed.jp

2015.05.15 作成

# 【目次】

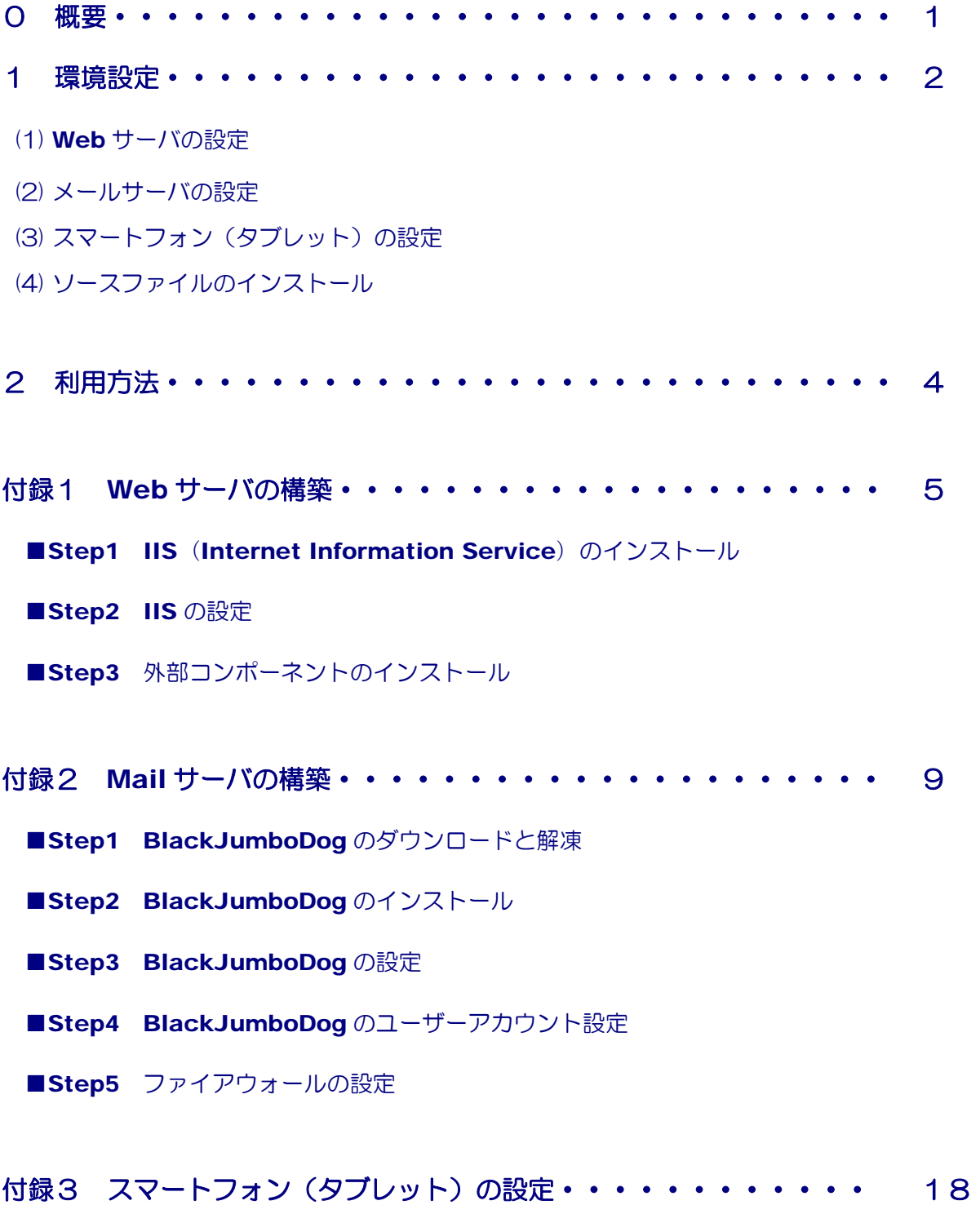

- ■Step1 WiFi 接続
- ■Step2 メール設定

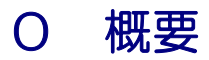

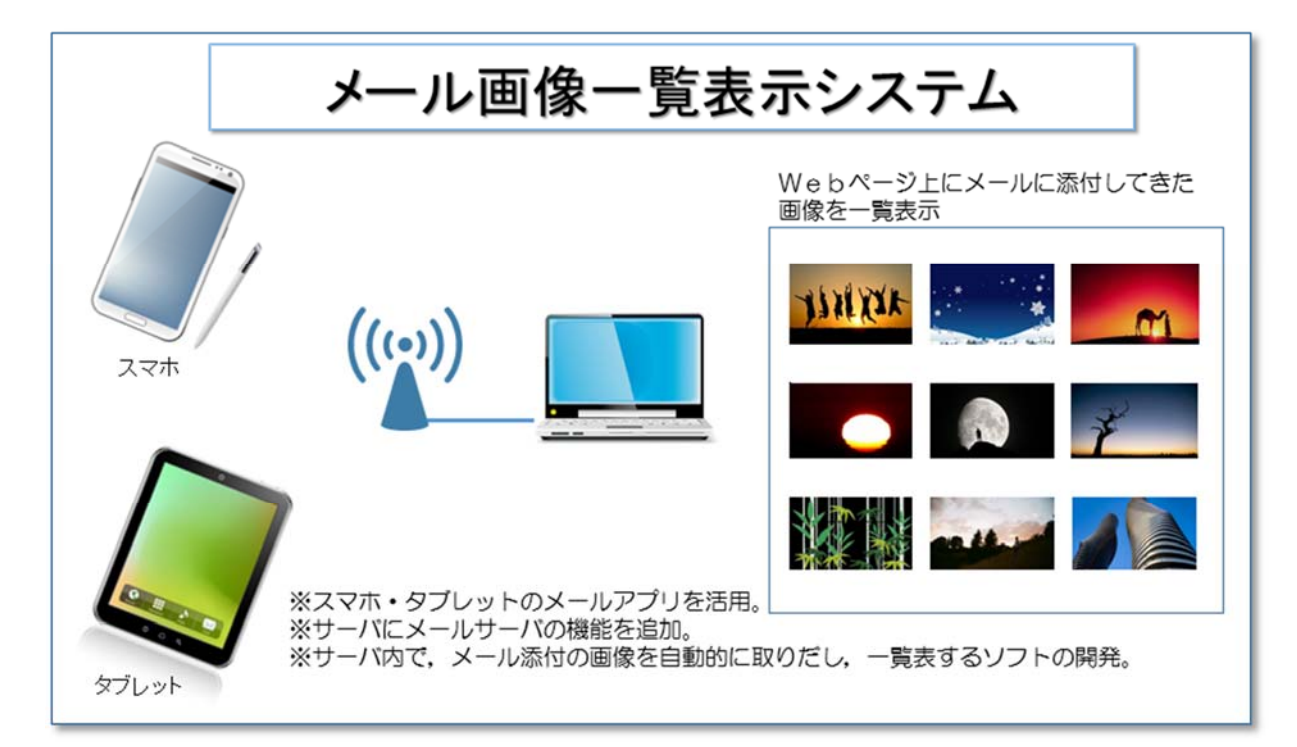

## 【利用環境】

- ・WiFi 接続されたスマートフォン(またはタブレット)
- ・Web サーバ
- ・Mail サーバ

### 【概要】

スマートフォン(またはタブレット)のメールアプリを用いて、児童生徒か ら教師に画像を添付してメールを送信する。教師側では送信されてきた添付画 像を一覧表示するものである。情報共有ツールとして活用できる。

## 1 環境設定

- (1) Web サーバの設定(付録1参照)
- (2) メールサーバの設定(付録2参照)
- (3) スマートフォン(タブレット)の設定(付録3参照)
- (4) ソースファイルのインストール
- ア ソースファイル [mailtophoto.zip] をダブルクリックして解凍する。

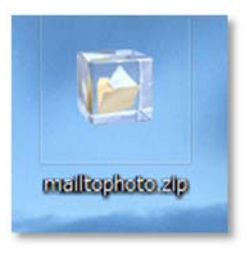

イ 解凍された2つのフォルダ「mailtophoto」「mail」を以下のフォルダ内にコピーする。

#### C:¥inetpub¥wwwroot

ウ 2つのフォルダ「mailtophoto」「mail」

のアクセス権を以下のように設定する。

「Everyone」ーフルコントロール

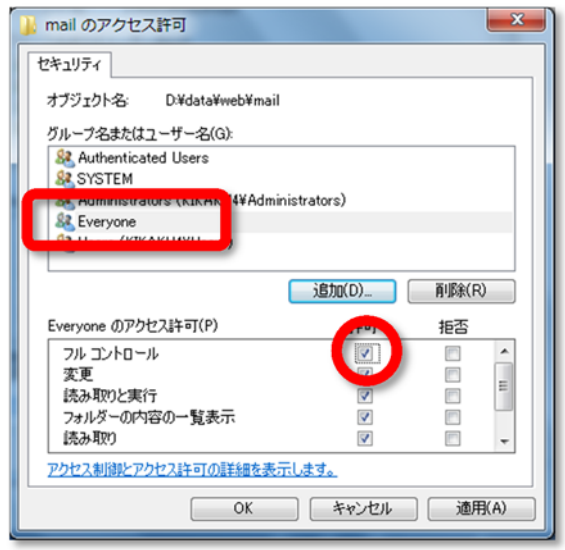

エ 「mailtophoto」フォルダ内の index.asp ファイルの一部を修正する。

14 行目 (例) pop = "10.94.252.55" ←設定しているサーバのIP アドレス

以上で,設定終了です。

### 2 利用方法

- (1) スマートフォン (タブレット)から master@ginga.com 宛てに画像を添付して、メー ルを送信します。
- (2) 以下のアドレスをブラウザに入力して,メールに添付されたファイルの更新を行います。

**例)** http://(サーバ名)/mailtophoto/index.asp

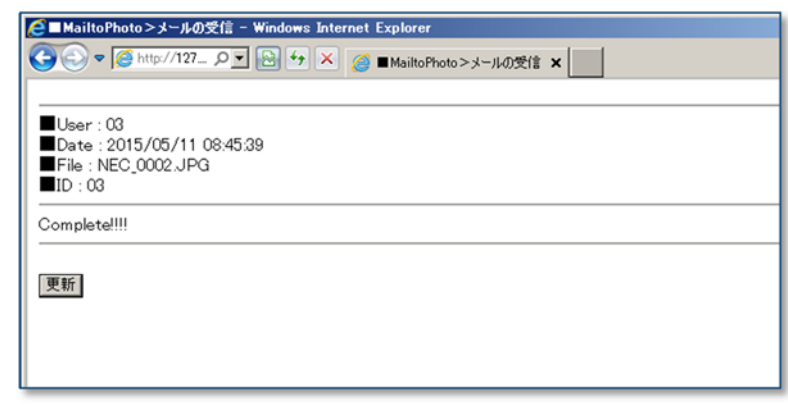

 (3) 以下のアドレスをブラウザに入力して,添付ファイル画像の一覧が表示されます。下の例 は、user03 のスマートフォンから送られてきた添付ファイルなので、03 番の画像が更新 されています。

**例)** http://(サーバ名)/mailtophoto/disp.asp

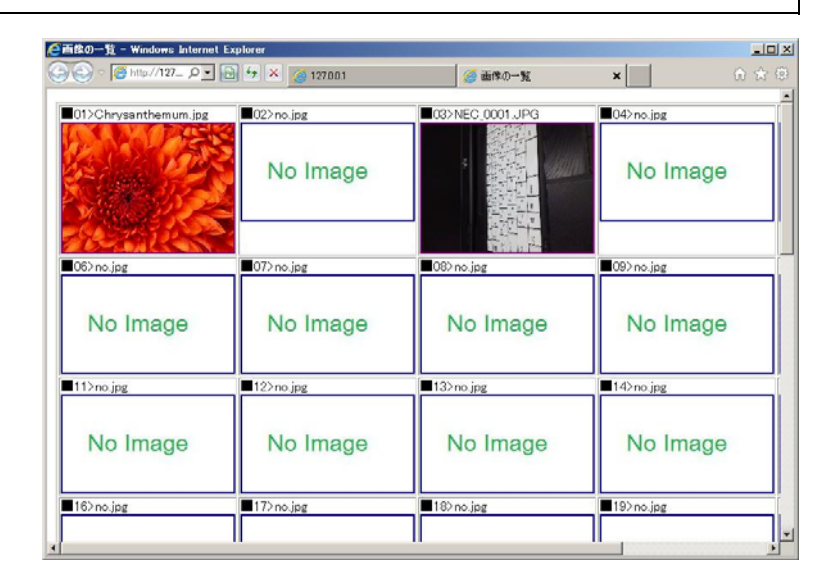

## 付録 1 Web サーバの構築

#### ■Step1 IIS (Internet Information Service) のインストール

IIS は Microsoft 社の各サーバ OS に付属していますが, 標準ではインストールされていま せん。追加インストールする必要があります。また IIS のバージョンは異なりますが,サーバ OS だけではなく, Windows 7 や Windows 8, Windows8.1 にも付属しています。

- (a) [スタート] ボタンから[コントロールパネル]ー [プログラムの追加と削除] をクリックし ます。
- (b) 「Windows の機能の有効化または無効化」 をクリックします。

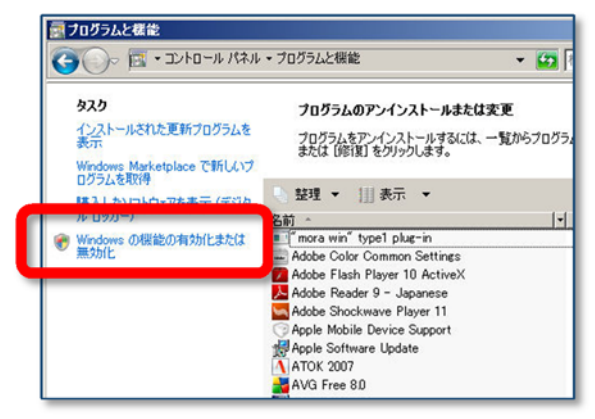

(c)「Internet Information Services」にチェックを入れます。さらに,[World Wide Web サービス]-[アプリケーション開発機能]- [ASP]にチェックを入れて, [OK]ボタン をクリックします。その後,指示に従って,インスト-ルを進めます。

(注) ここで,DVD ディスクが求められる場 合がありますので,指示に従ってディスク をドライブに挿入してください。

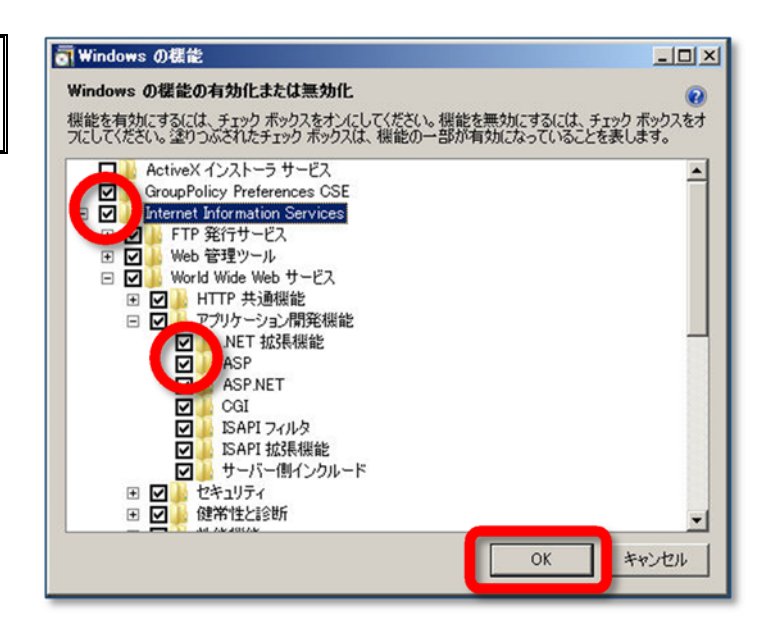

#### ■Step2 IIS の設定

Step1 でコンピュータが Web サーバとして機能しました。続いて、設定変更を行います。

A ホームディレクトリの確認 Web サーバ内のどのフォルダを Web 公開するかを設定し ます。デフォルトでは, C ドライブ内の「Inetpub | → 「wwwroot」フォルダ内が Web 公開される設定(ホームデ ィレクトリ)となっています(設定変更の必要なし)。

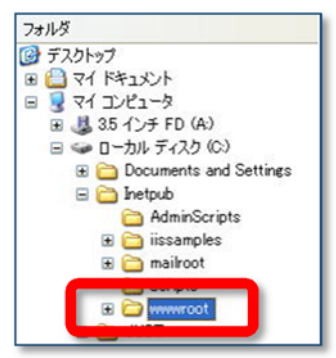

(a)「インターネット インフォメーショ ン サービス(IIS)マネージャ」ダイ アログを表示させ,『Default Web Site』をクリックして選択します。

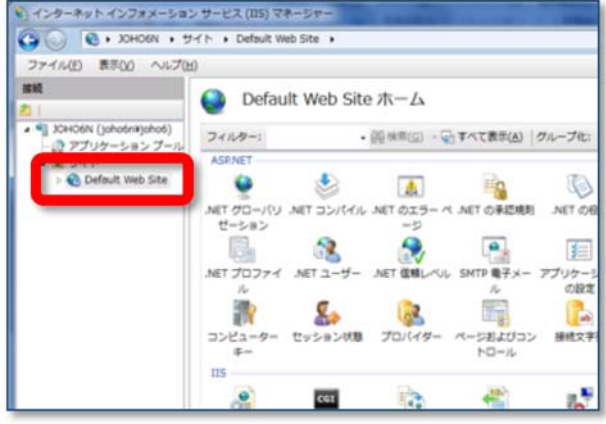

(b) [操作] の [基本設定] をクリックします。

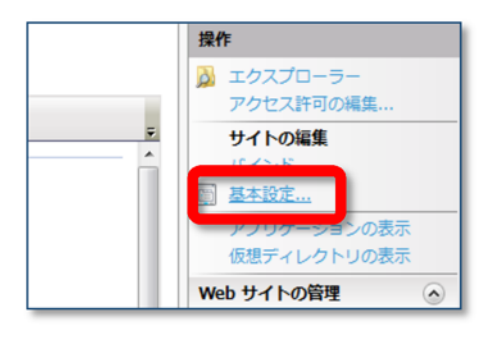

(c) 「サイトの編集」ダイアログが表示さ れますので,「物理パス」欄が [C:¥inetpub¥wwwroot] となって いることを確認します。

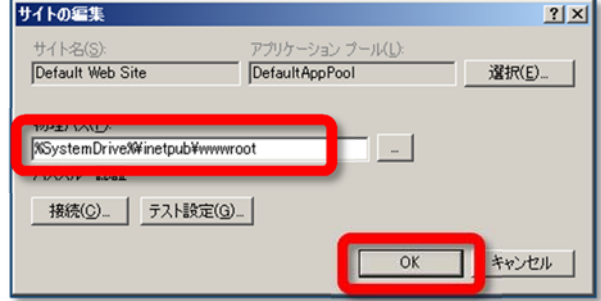

- B バッファ処理の設定
	- (a) 「コントロールパネル」- 「管理ツール] -[インターネット インフォメーション サ ービス(IIS) マネージャ] を起動します。
	- (b) 「Default Web Site」をクリックし, [ASP] をクリックします。
	- (c) 「親パスを有効にする」 を「True」に変更して,[適 用]ボタンをクリックして, 設定完了です。

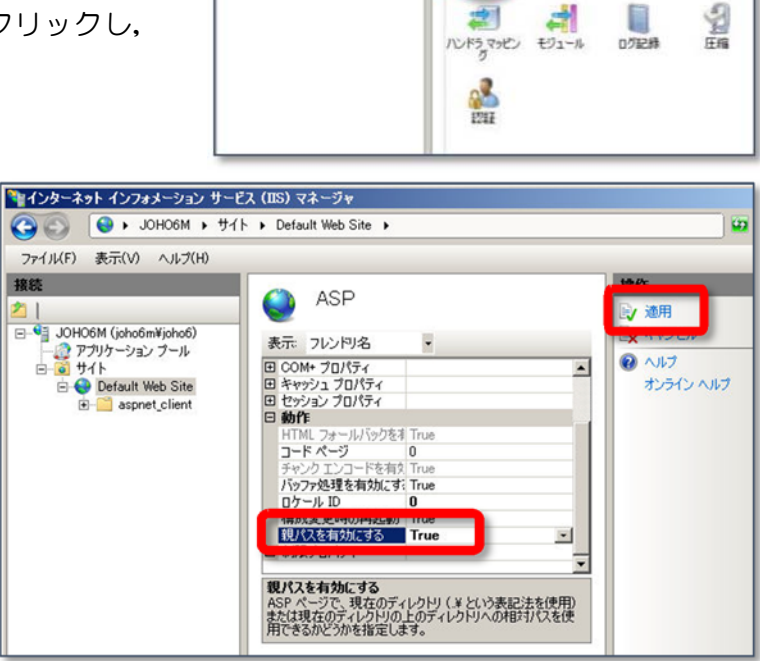

<sup>3</sup>#インターネット インフォメーション サービス (DS) マネージャ CO C + JOHOOM + サイト + Default Web Site

Default Web Site  $\pi - \Delta$ 

图

**PERSONA DE DE DE** 

グループ化・補紙

 $\frac{9}{2}$ ASP

ファイル(F) 表示(V) ヘルプ(H)

JOHO6M (joho6mVjoh

Detault Web S

#### (64bit 版の場合の設定変更)

(1) 「管理ツール」-「インターネットインフォメーションサービスマネージャー」をクリッ クします。

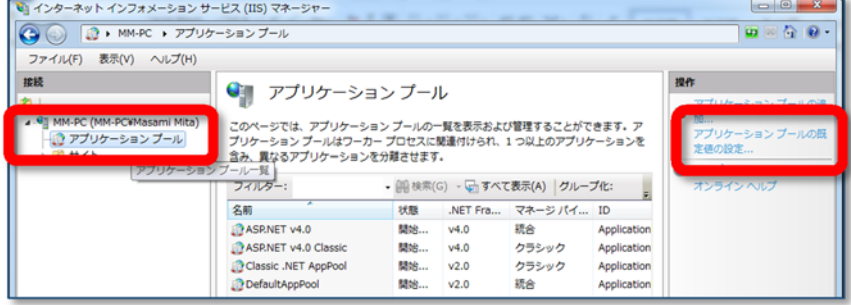

(2) 「アプリケーションプール」をクリックして,「アプリケーションプールの既定値の設定」 をクリックし,「32 ビットアプリケーションの有効化」を「True」に変更します。

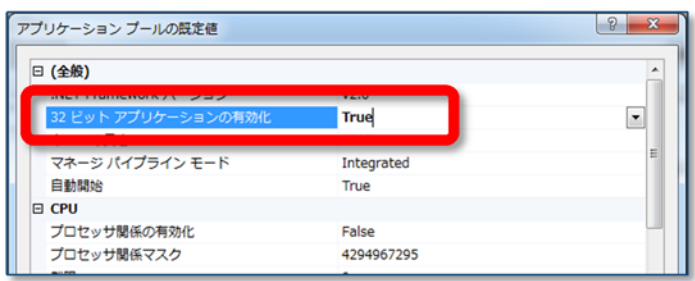

### ■Step3 外部コンポーネント (Basp21) インストール

ASP (VBScript) 自身にはメールを送受信する機能がありません。したがって、メールの送 受信機能を利用する場合には,外部コンポーネントを使用します。今回は,無償で提供されてい る『Basp21』を使います。このコンポーネントはメール関連だけではなく,ファイルのアップ ロードなども実現することが可能になります。

(a) 下記のサイトから,コンポーネントファイルをダウンロードします。

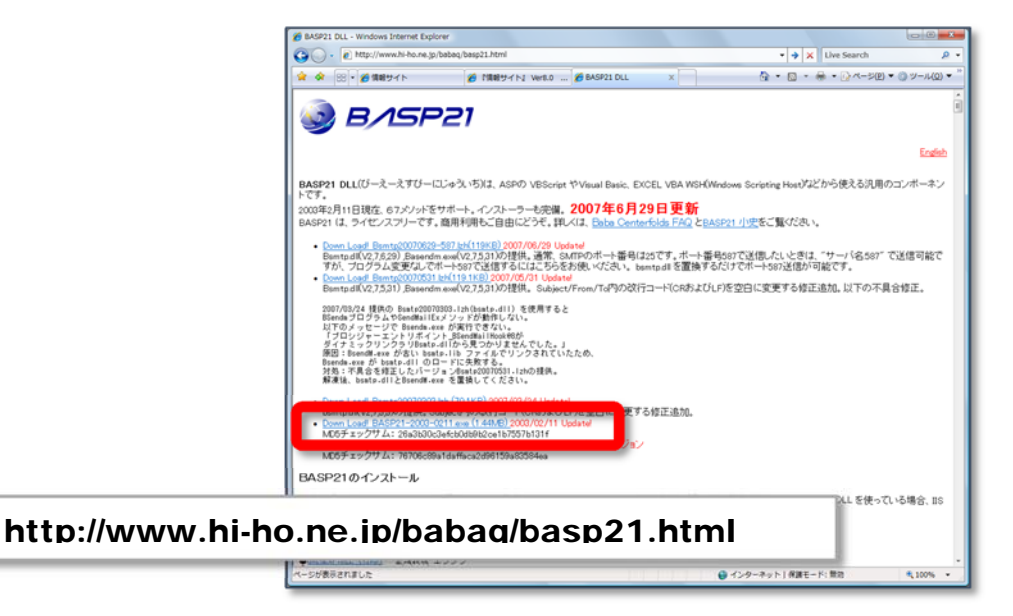

(b) ダウンロードした「BASP21-2003-0211.exe」をダブルクリックして、実行します。

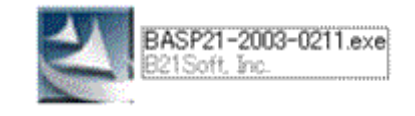

(c) 「セキュリティ警告」ダイアログが表示さ れますので,「実行」ボタンをクリックする と,インストールが進行します。

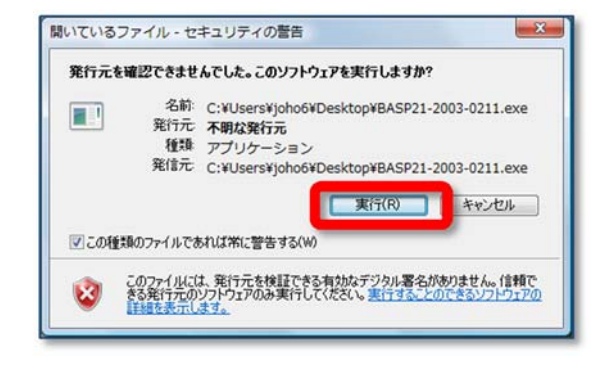

# 付録 2 Mail サーバの構築

### ■STEP1 BlackJumboDog のダウンロードと解凍

(1) 以下の URL にアクセスします。

 サッポロワークス BlackJumboDog http://blackjumbodog.codeplex.com/releases/view/614847

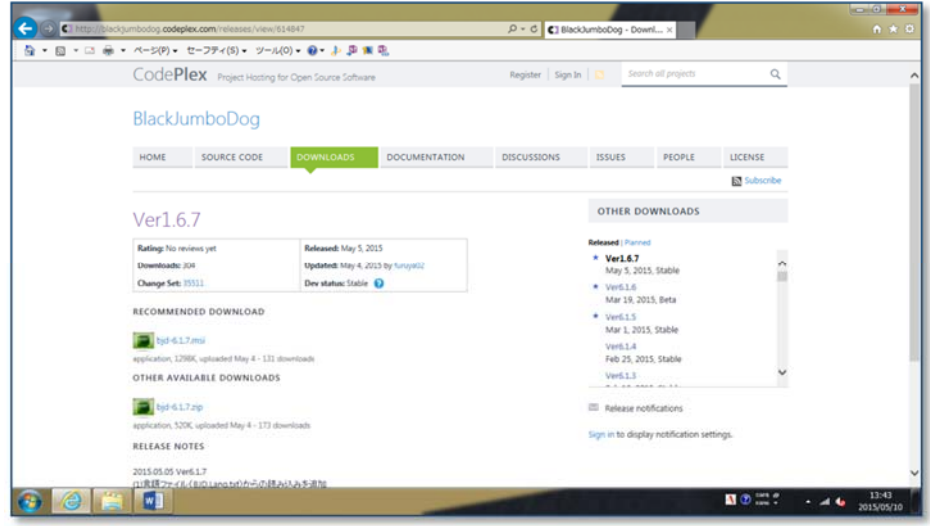

(2015.05.09 時点)

(2) [bjd-6.1.7.msi]をクリックして、デスクトップ上に[名前を付けて保存]します。

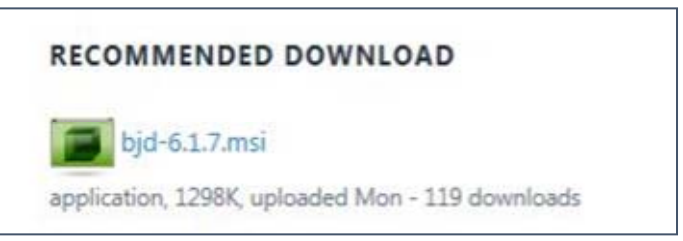

(7) [bjd-6.1.7.msi]としてデスクトップに保存されます。

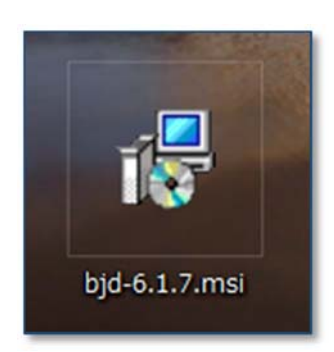

(1) 先にダウンロードした [bjd-6.1.7.msi] をダブルクリックして実行します。セキュリティ の警告メッセージが表示されますので, [実行]ボタンをクリックします。

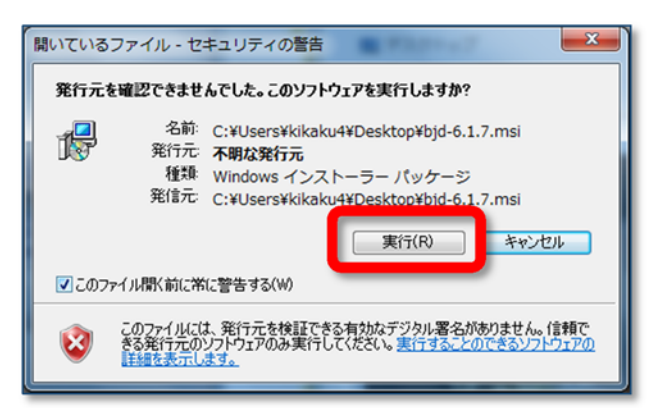

(2) [次へ] ボタンをクリックします。

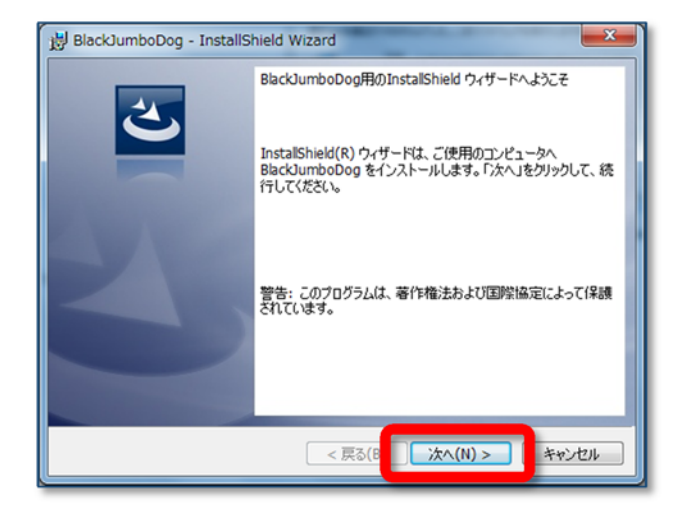

- (3) インストール先の確認をされますので, [次へ]ボタンをクリックします。
	-

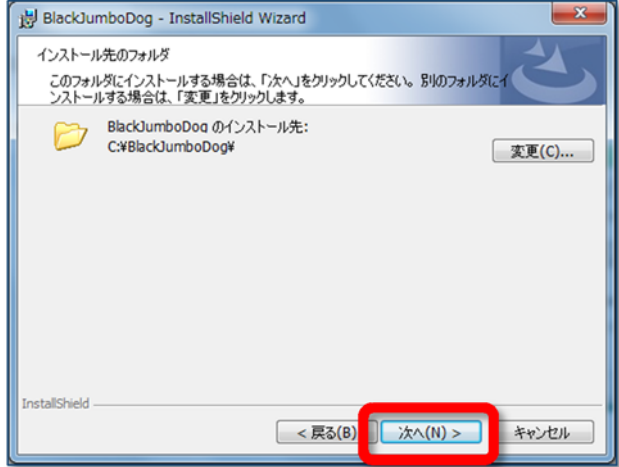

(4) [インストール] ボタンをクリックします。

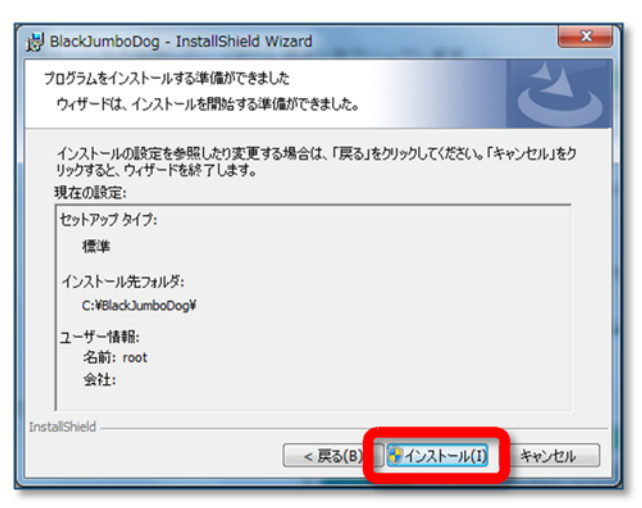

(5) [完了]ボタンをクリックして,インストールは終了です。

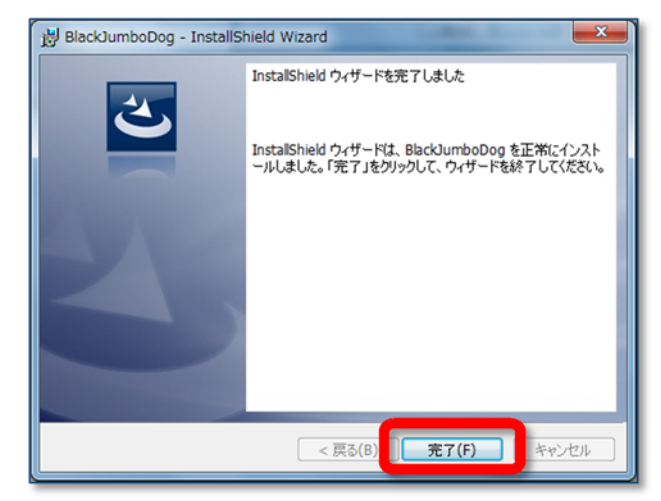

(1) スタートボタンから [SAPPROWORKS] - [BlackJumboDog] - [Lunch BJD.exe] をクリックして、BlackJumboDog を起動します。

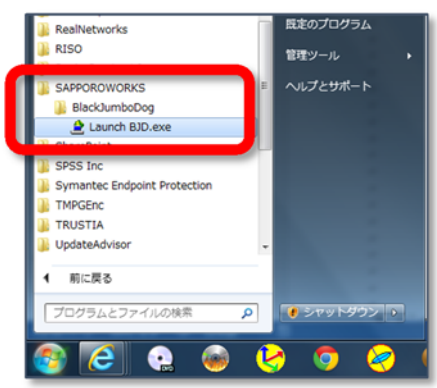

(2) BlackJumboDog が起動します。

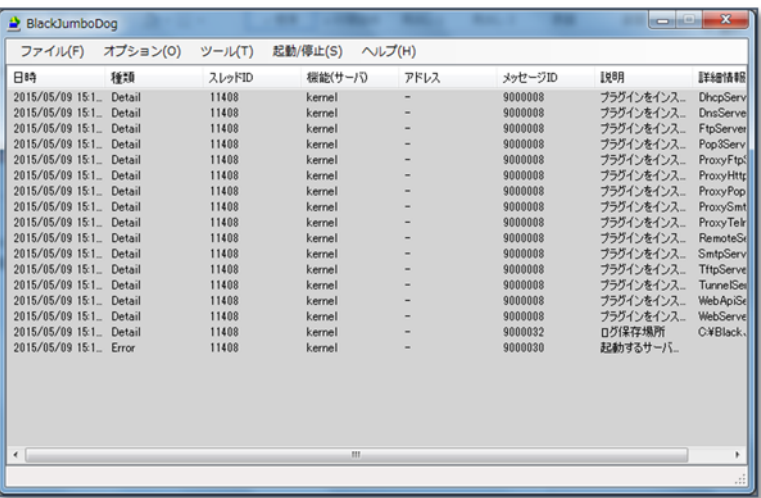

(2) メニューから [オプション] - [メールサーバ] - [POP サーバ] をクリックします。

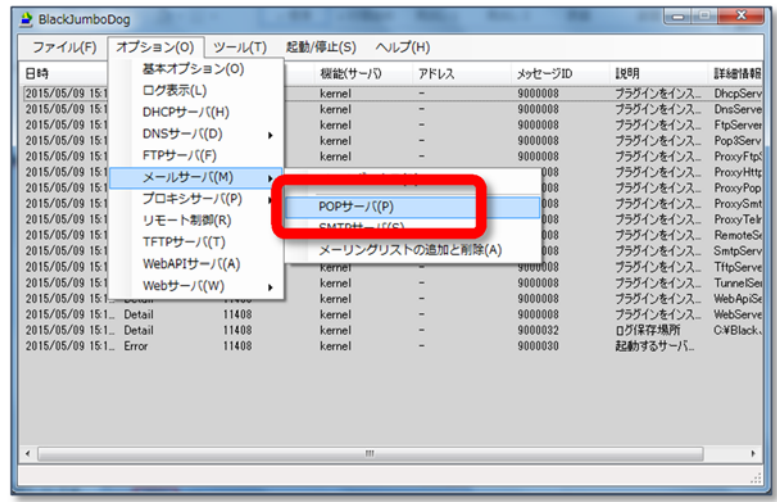

(3) [POP3 サーバを使用する]にチェックすると, パネル内の設定が有効になります。

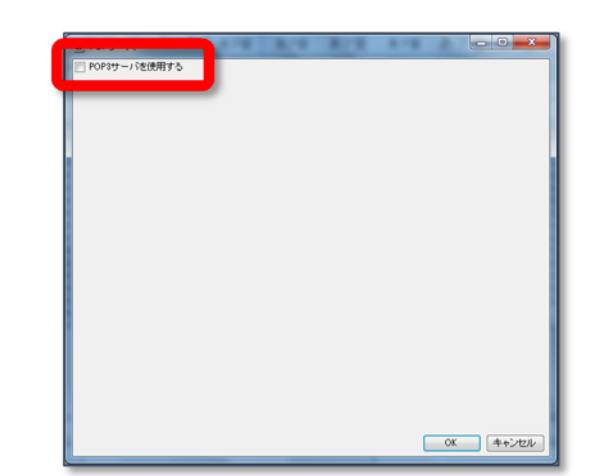

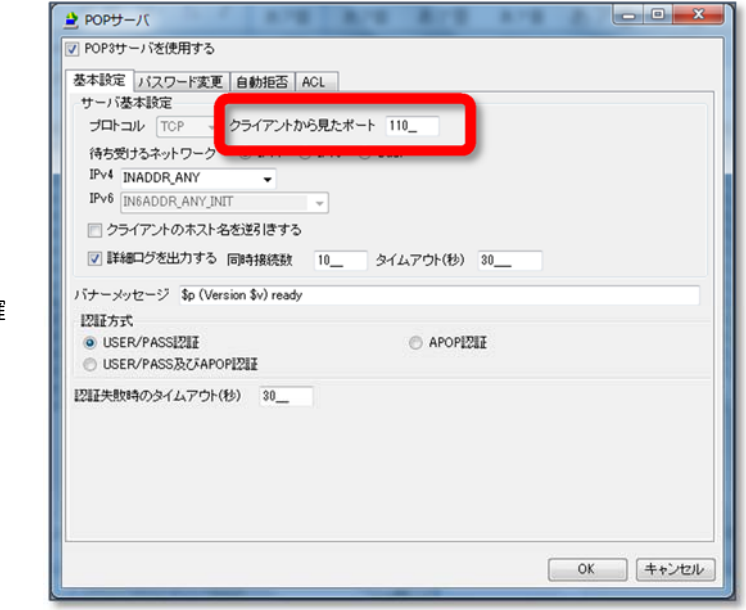

 ※ポート番号が「110」であることを確 認します。

(4) メニューから [オプション] - [メールサーバ] - [SMTP サーバ] をクリックし, [SMTP サーバを使用する]にチェックを入れます。

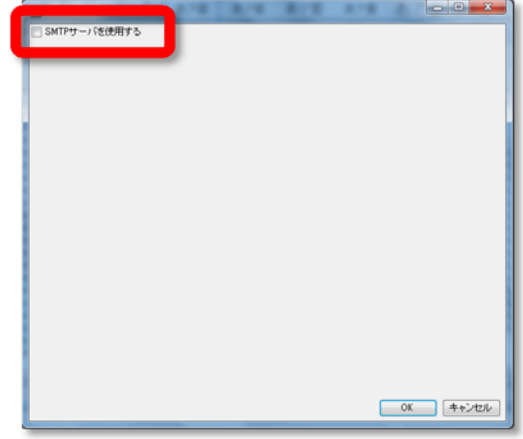

(5) [ドメイン名]欄にドメイン名(任意)を入力します。

例) ドメイン名 ginga.com

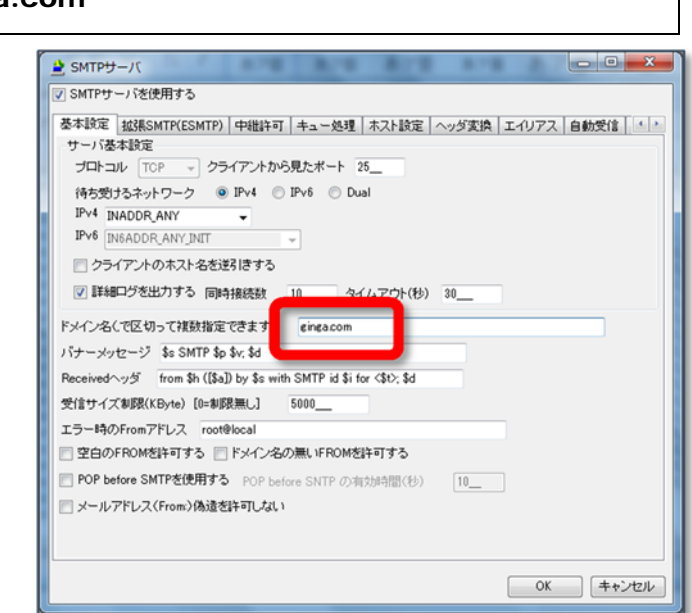

(5) メニューから [オプション] - [メールサーバ] - [メールボックス] をクリックします。

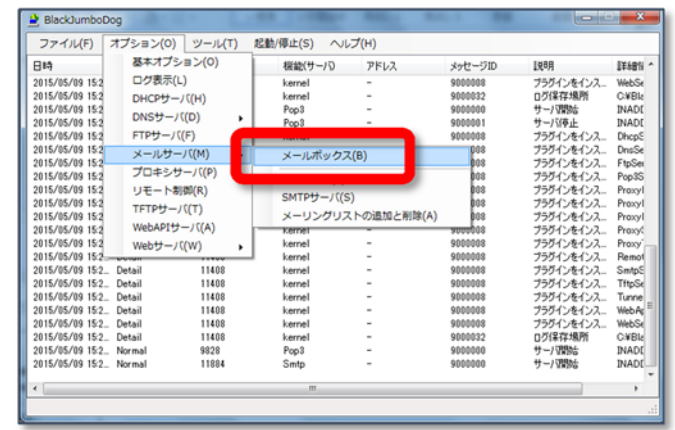

(6) [利用者]タブをクリックして,以下の管理者アカウントを入力し,[追加]ボタンをクリ ックします。

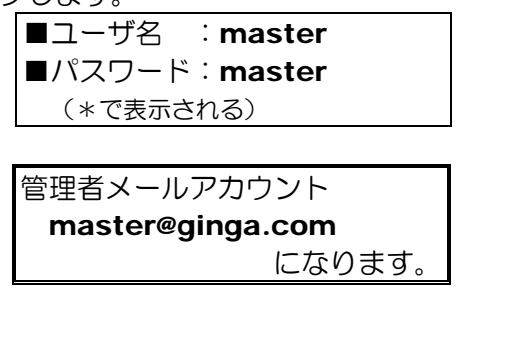

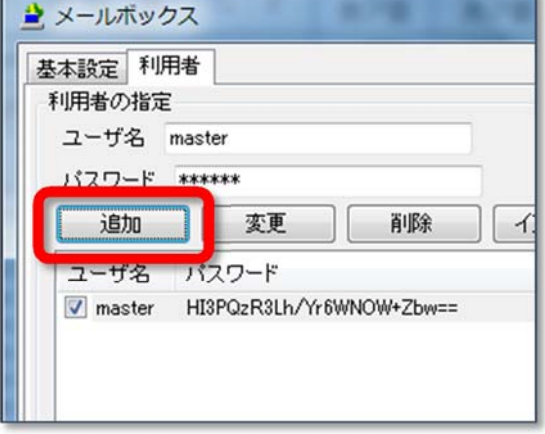

(1) [メールサーバ設定ダイアログ]を表示させ, [利用者]タブをクリックします。以下のユ ーザアカウントを入力して, [追加]ボタンをクリックします。

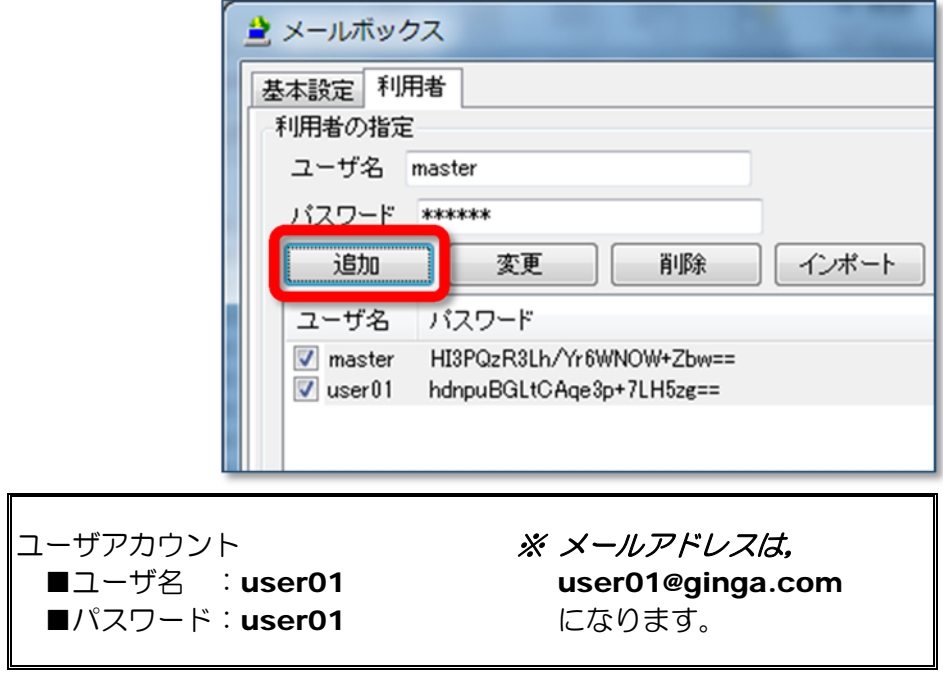

(2) 上記(1)の操作を繰り返し、以下のユーザアカウントを作成します。

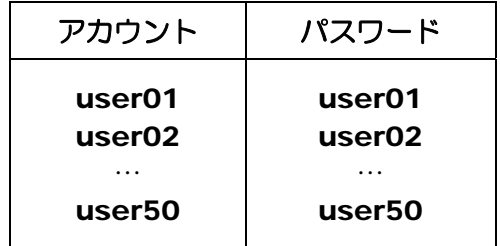

(1) コントロールパネルから [Windows ファイアウォー ル]をクリックします。

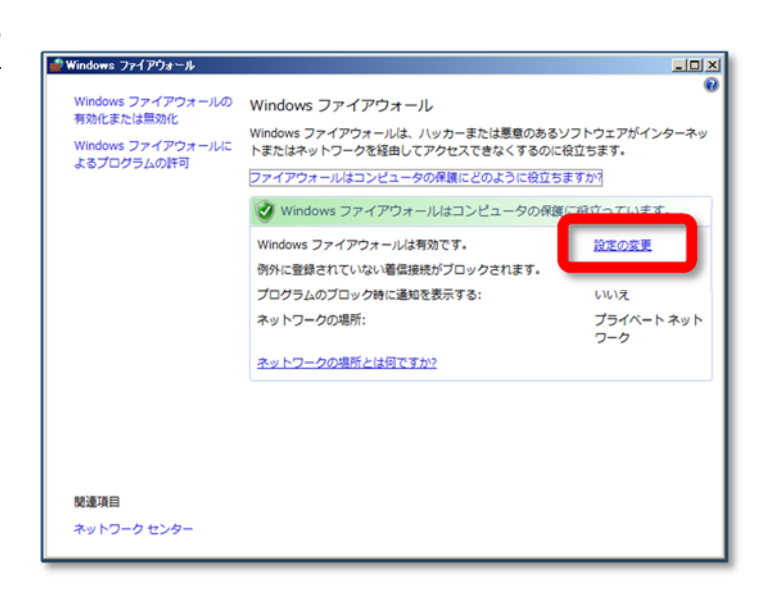

(2) 「設定の変更」をクリックし,「例外」 タブをクリックします。

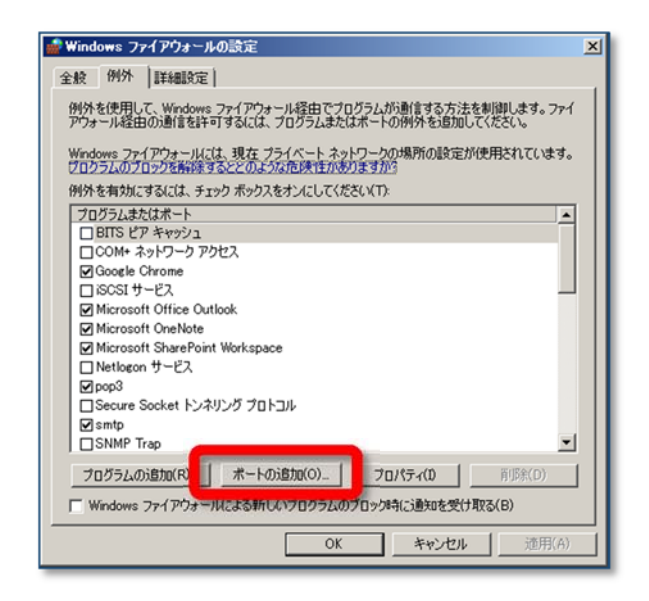

(3) 「ポートの追加」をクリックして,「名前:pop3」,「ポート番号:110」「プロトコル :TCP」を入力して,「OK」ボタンをクリックします。

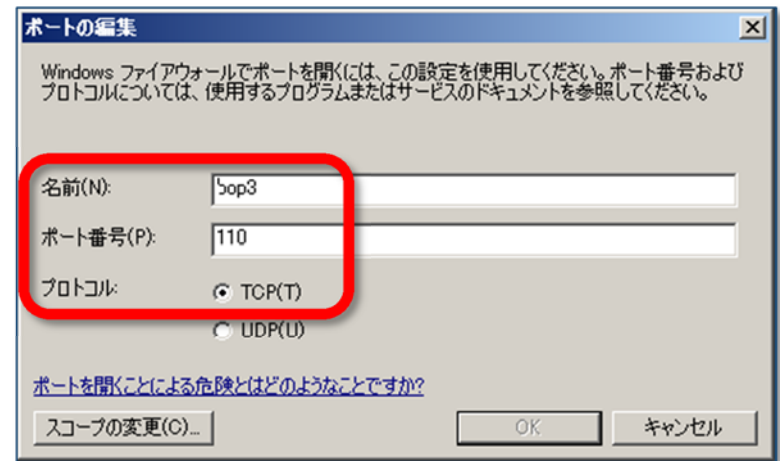

(4) 同様に「ポートの追加」をクリックして,「名前:SMTP」,「ポート番号:25」,「プ ロトコル:TCP」を入力して,「OK」ボタンをクリックします。

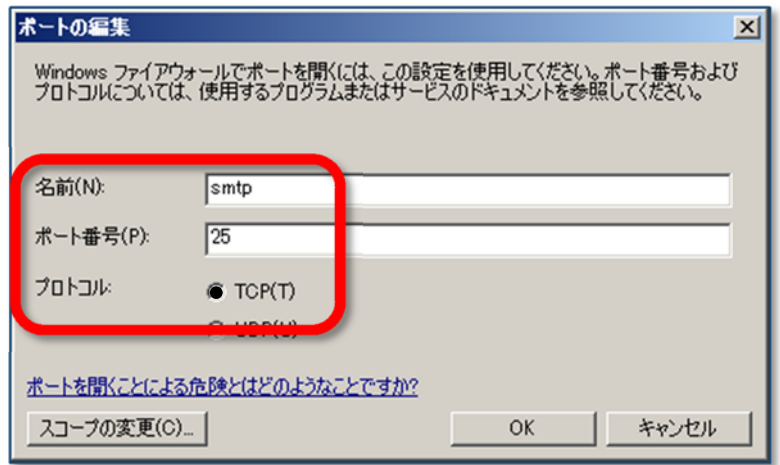

(5) 「smtp」と「pop3」が表示されてい れば,設定完了です。

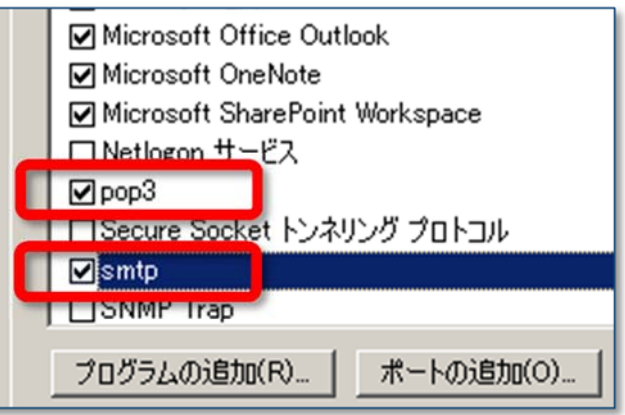

## 付録 3 スマートフォン(タブレット)の設定

■STEP1 Android スマートフォン(タブレット)を WiFi 接続します。

#### SSID とパスワードの入力が必要です。

※ 利用する環境のアクセスポイントに合わせます。

- ■STEP2 メール設定をします。
- (1) 「メール」アプリを起動します。

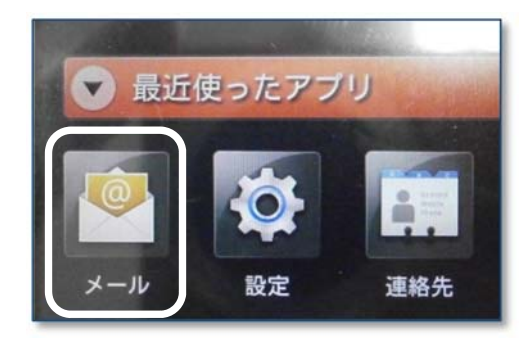

(2) メールアカウントの設定をします。

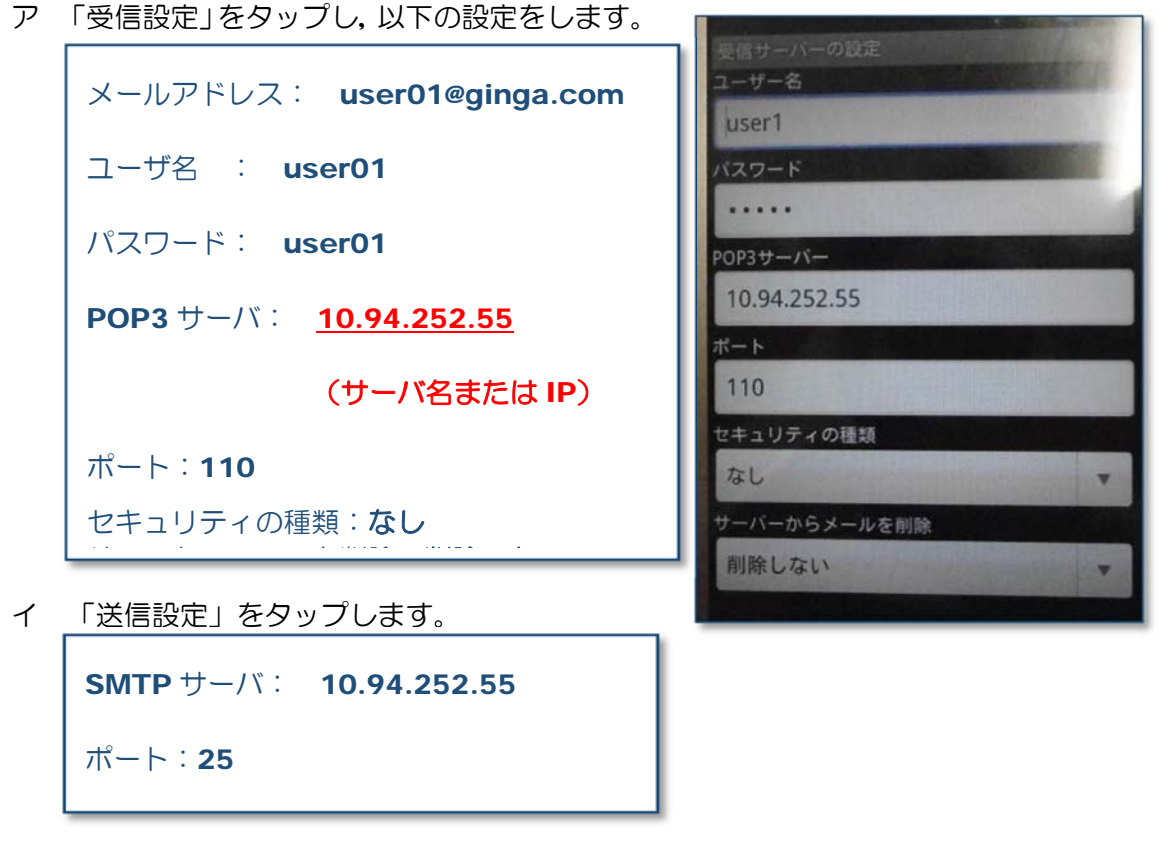

※ 同様の設定操作をスマートフォン(タブレット)の台数分, 繰り返します。

以上で設定終了です。

## 画像一覧表示システム MailtoPhoto ver1.0

岩手県立総合教育センター 2015.05.15